# **7. デ ー タ 伝 送**

### **一括口座確認**

総合振込、給与・賞与振込の振込データ(全銀協フォーマット)または振込先管理ファイル(CSV形式)を用いて、 振込先口座の有無及び名義の一致・不一致を確認いただけます。

※口座の有無、名義の一致・不一致を確認する機能であり、名義不一致の場合に本機能にて正しい名義を確認す ることはできません。また、一致した場合でも、振込先口座の状態によっては振込できない場合もございます。

#### ◆口座確認結果反映時間

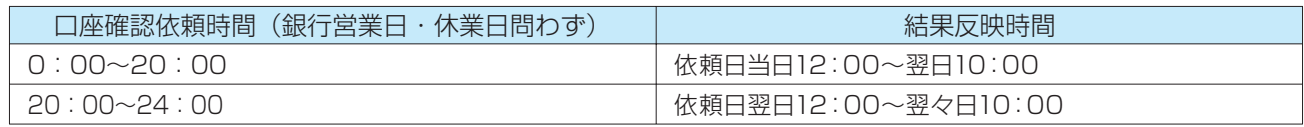

※サービス休止日などにより、結果反映時間が遅れることがあります。

◆口座確認依頼件数/回数

1回あたり2,000件まで/1日あたり9回まで

#### 小ご注意ください

・本機能は、総合振込、給与・賞与振込の準備以外の目的ではご利用いただけません。

- ・口座確認結果はリアルタイムで反映されるものではありません。また、依頼件数によって結果反映時間に差異が生じるこ とがあります。
- ・本機能はファイルを用いて利用します。画面から口座情報を入力し、口座確認をする事はできません。

### **一括口座確認依頼**

一括口座確認のご利用には、以下の権限が設定されている必要があります。

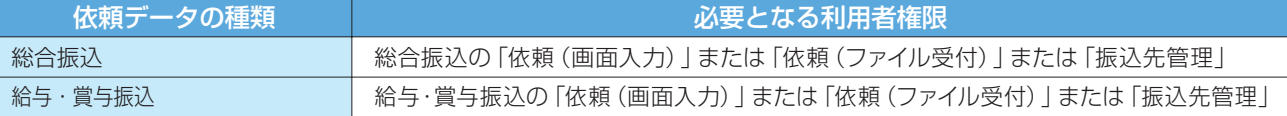

口座確認をする総合振込(給与・賞与振込)の振込データ(全銀協フォーマット)または振込先管理ファイル (CSV形式)を用意してください。フォーマットについては〈ひろぎん〉ホームページをご参照ください。

### **手順1 業務・作業内容を選択**

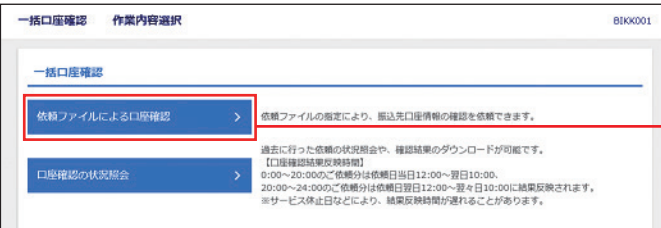

- ●「データ伝送」メニューをクリックしてください。 業務選択画面が表示されますので、「一括口座 確認」ボタンをクリックしてください。
- 2 作業内容選択画面が表示されますので、「依 頼ファイルによる口座確認」ボタンをクリック してください。

依頼ファイルによる口座確認

#### **手順2 ファイルを選択**

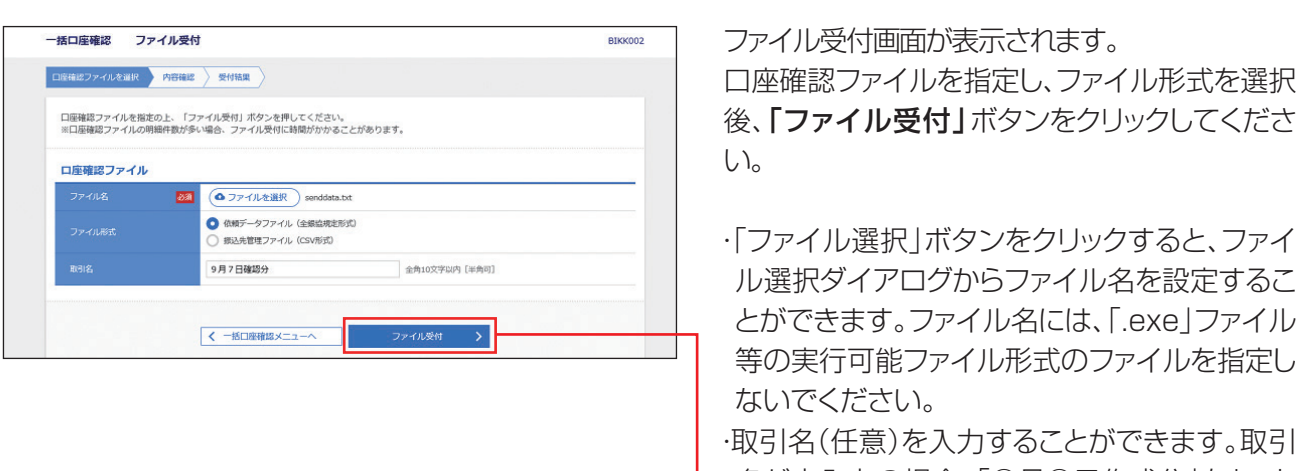

名が未入力の場合、「○月○日作成分」をセット いたします。(○月○日は当日の日付です。)

ファイル受付

#### **手順3 内容確認**

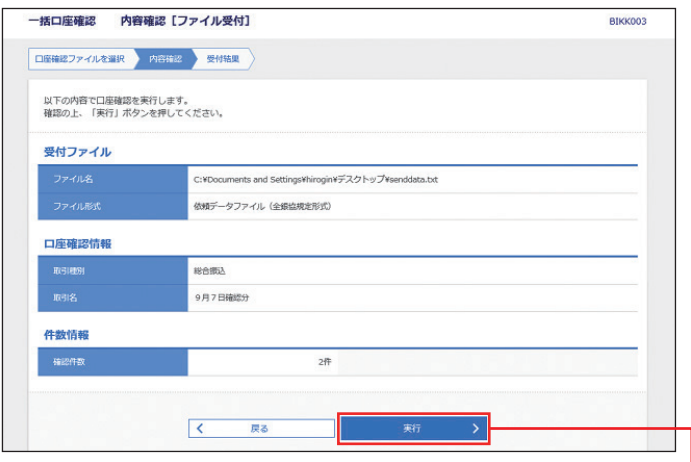

内容確認[ファイル受付]画面が表示されますの で、内容をご確認のうえ、「実行」ボタンをクリック してください。

続いて、受付結果[ファイル受付]画面が表示され ますのでご確認ください。

P81の口座確認結果反映時間をご参照いただき、 反映時間以降にP83の一括口座確認状況照会に より結果をご確認ください。

実行

# **7. デ ー タ 伝 送**

# **一括口座確認状況照会**

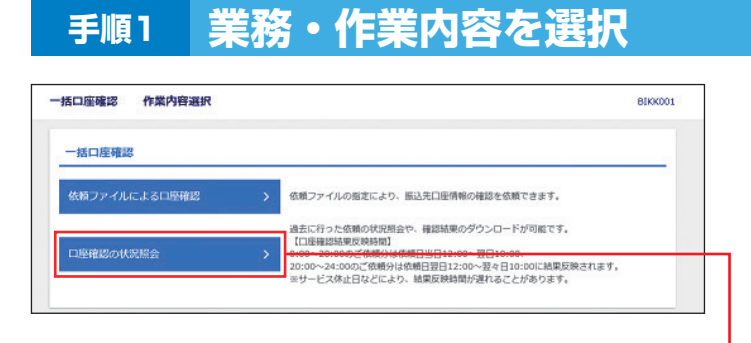

●「データ伝送」メニューをクリックしてください。 業務選択画面が表示されますので、「一括口座 確認」ボタンをクリックしてください。

2 作業内容選択画面が表示されますので、「口 座確認の状況照会」ボタンをクリックしてくだ さい。

口座確認の状況照会

## **手順2 業務・作業内容を選択**

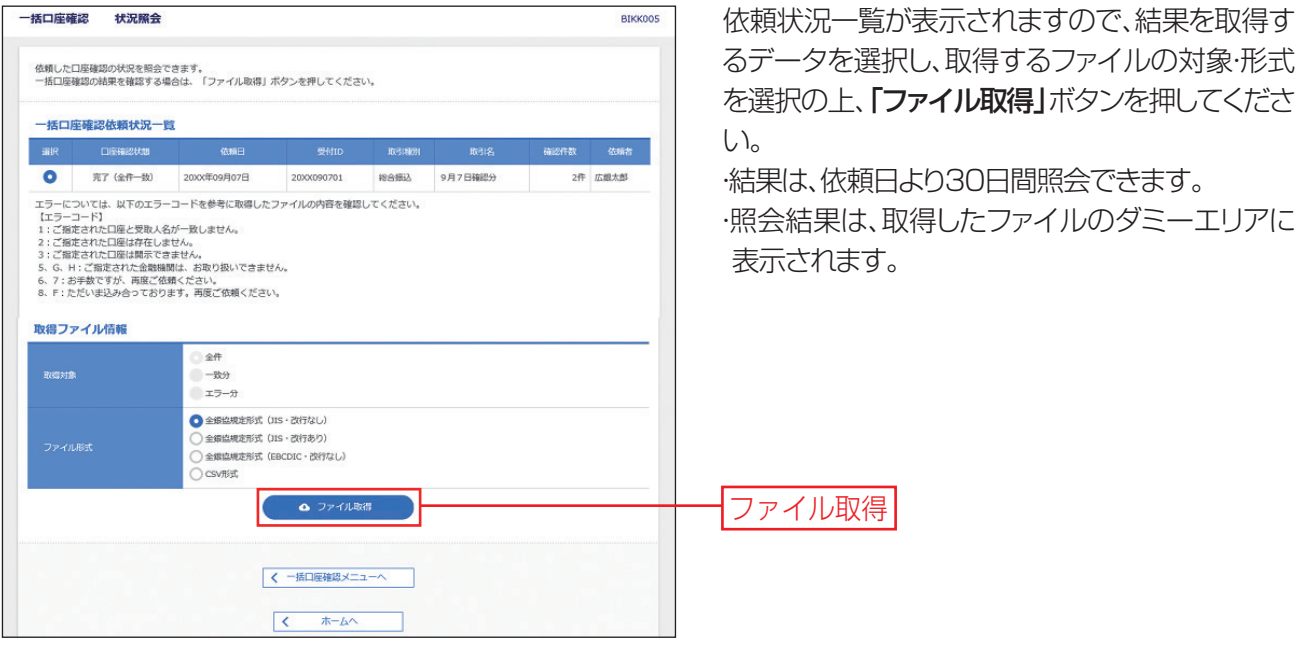